## **.9 إجراءاتالصادر**

**إنشاء صادر جديد**

لإنشاء صادر جديد يجب إتباع الخطوات التالية:

1. من خلال الشاشة الرئيسية لعرض المعاملات قم بإختيار صادر جديد وذلك بالضغط على أيقونة الصادر

فى يمين الشاشة كما هو موضح أدناه:-

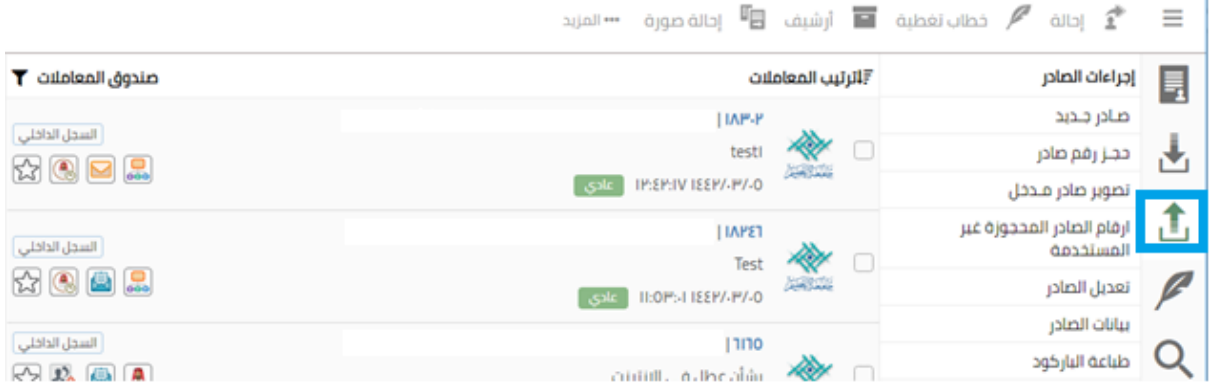

2. يقوم النظام بفتح شاشة الصادر الجديد كماهو موضح أدناه:-

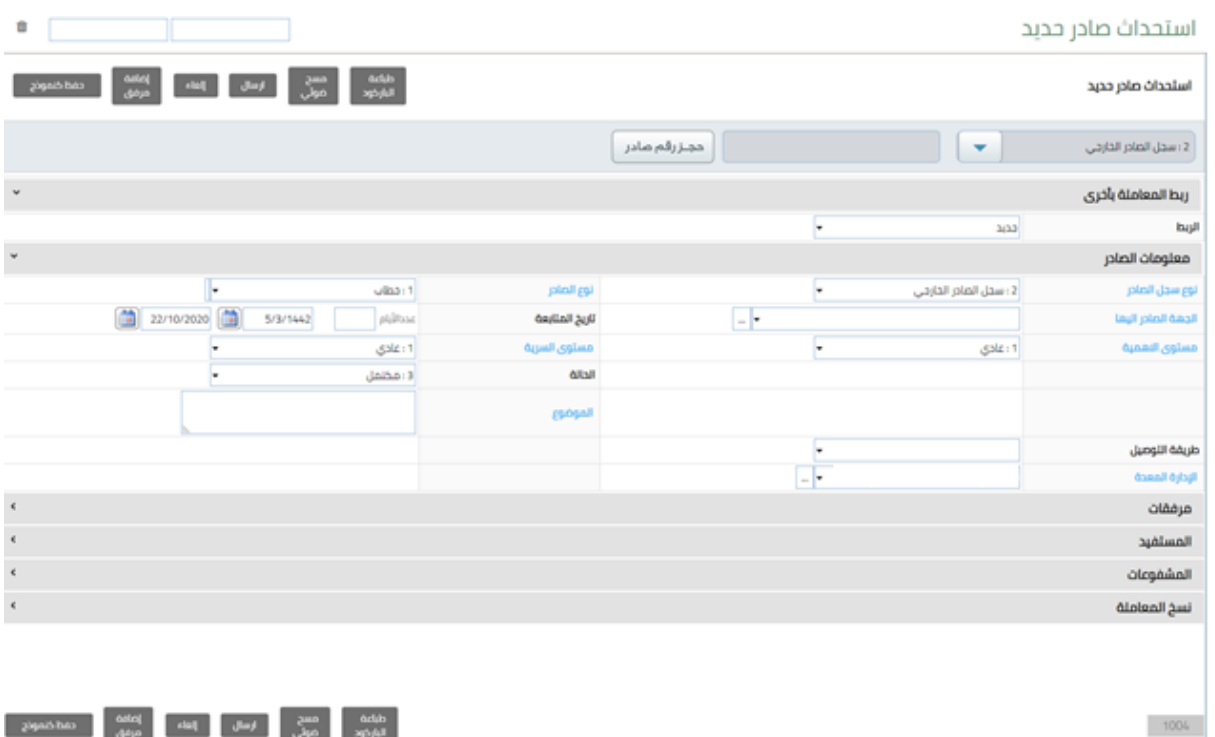

- 3. قم بالضغط على زر "حجز رقم صادر" ليقوم النظام بحجز وإصدار رقم تلقائي للصادر الجديد كما هو
	- موضح أدناه-:

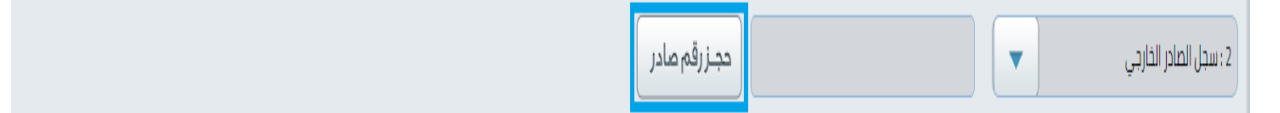

4. ثم قم بالضغط على زر "طباعة الباركود "لتقوم بطباعة الملصق المشفر والصاقها على خطاب الصادر.

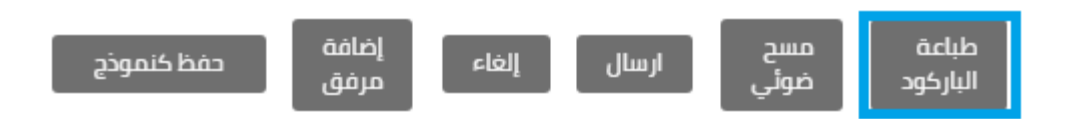

- 5. بعد حجز صادر وظهور الرقم في الخانة المخصصة وطباعة الملصق المشفر ، قم بإدخال بيانات الصادر .
	- 6. الحقول الإجبارية هي كالتالي :-
	- نوع الصادر.مثل: )خطاب، برقية،معاملة،قرار، ...(
		- جهةالصادر.) جهةاملعاملةاملرادالتصدير اليها (
			- االدارة املعدة.) االدارةاملعدةلخطاب الصادر(
			- مستوى الاهمية.مثل: ( عادي، عاجل، هام، ... )
		- مستوى السرية.مثل: ) عادي، سري، سري للغاية(
	- رمز الموضوع.(كلمة او كلمتين تدل على موضوع المعاملة المراد تصديرها )
		- الشرح.) شرح املعاملةاملرادتصديرها (
		- 7. ثم قم بالضغط على عرض الخطاب أسفل الشاشة كما هو موضح ادناه.

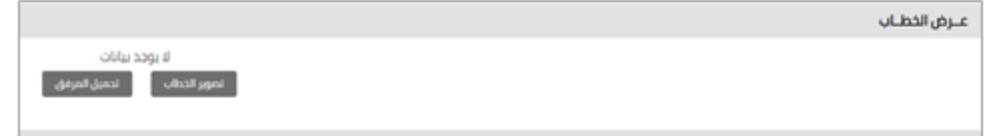

8. ثم اضغط على " تصوير الخطاب " لتصوير الخطاب باستخدام جهاز الماسح الضوئي او قم بالضغط على " تحميل المرفق " لتحميل الخطاب من خلال جهاز الكمبيوتر كما هو موضح ادناه.

> 9. في حال استخدام جهاز الماسح الضوئي لتصوير الخطاب قم بالضغط على " تصوير الخطاب " سوف تظهر نافدة تصوير الخطاب كما هو موضح في الصورة أدناه:-

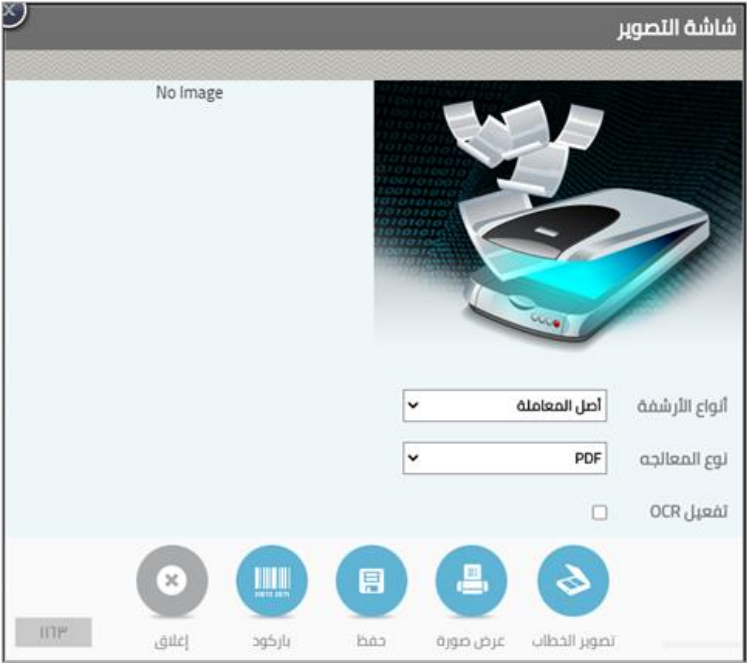

10 قم بإختيار نوع المعاملة ومن ثم الضغط على زر تصوير الخطاب " للص .<br>11. لعرض صورة الخطاب الممسوح قم بالضغط على عرض الصوره " لطال .<br>12. لحفظ الوثيقة المسوحة ضوئيا قم بالضغط على زر الحفظ " الصلاة العلمية " 13. قم بالضغط على الاسماء لاضافة الاسماء الموجوده في الخطاب ان وجد.

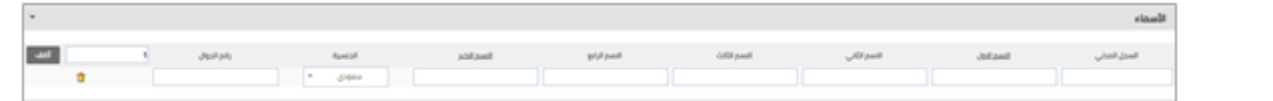

14. قم بالضغط على المشفوعات لاضافة المشفوعات المرفقة مع خطاب الصادر ان وجد.

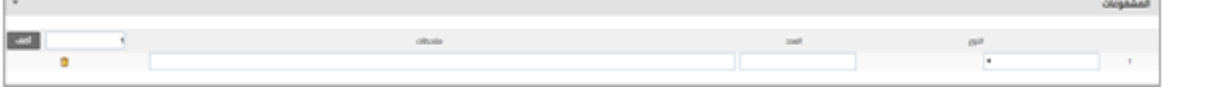

15. قم بالضغط على صور لإضافة الصور (النسخ) الى إدارة أخرى ان وجد.

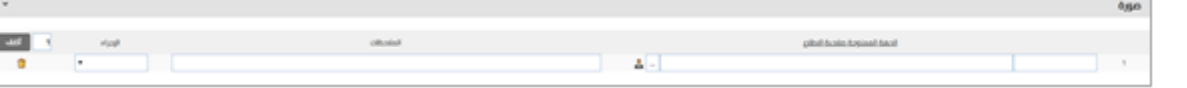

16. بعد إدخال بيانات المعاملة الصادره قم بالضغط على زر "حفظ" سيقوم النظام بحفظ المعاملة الصادره.

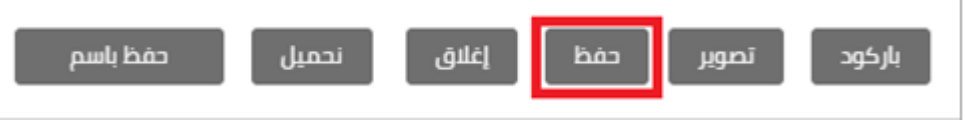

17. سيقوم النظام بحفظ المعاملة الصادره ومن ثم عرض شاشة إكمال الإجراءات المتبقية من طباعة الباركود وطباعة تذكرة المراجعة وطباعة بيان التسليم.

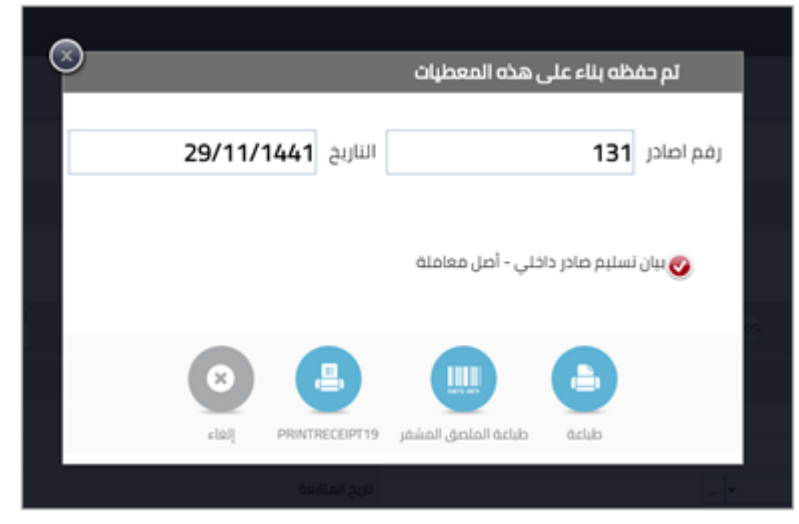

## **إنشاء صادر جديد مع ربطالصادربقيد اوالحاق بصادر**

لإنشاء صادر جديد وربطه يجب إتباع الخطوات التالية:

1. من خلال الشاشة الرئيسية لعرض المعاملات قم بإختيار صادر جديد وذلك بالضغط على أيقونة الصادر فى يمين الشاشة

كما هو موضح أدناه-:

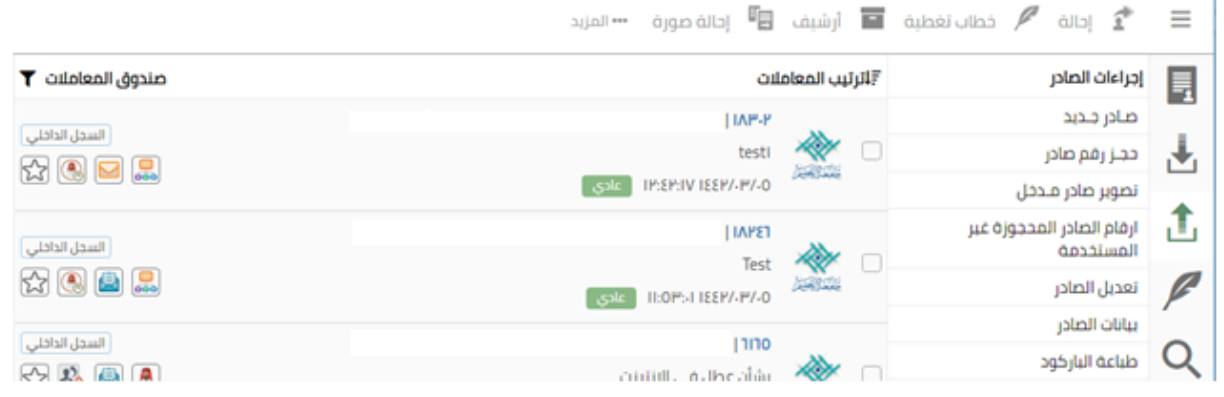

2. يقوم النظام بفتح شاشة الصادر الجديد كماهو موضح أدناه:-

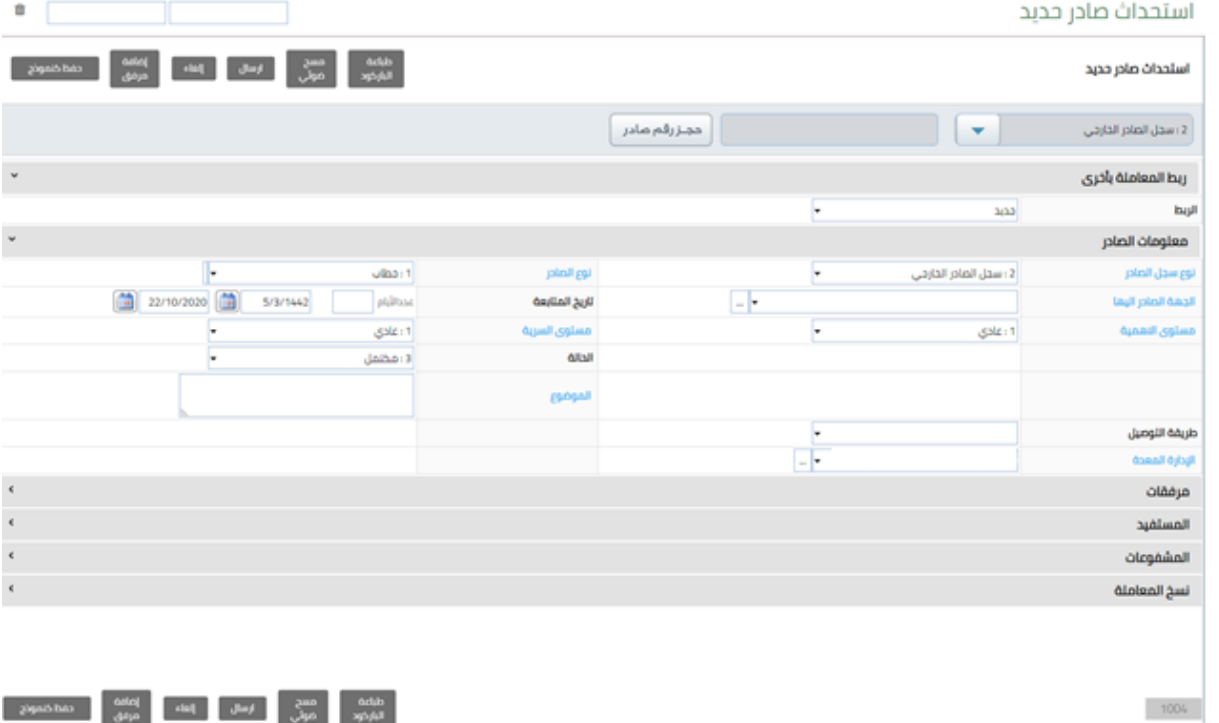

- 3. قم بالضغط على زر "حجز رقم صادر" ليقوم النظام بحجز وإصدار رقم تلقائي للصادر الجديد كما هو
	- موضح أدناه-:

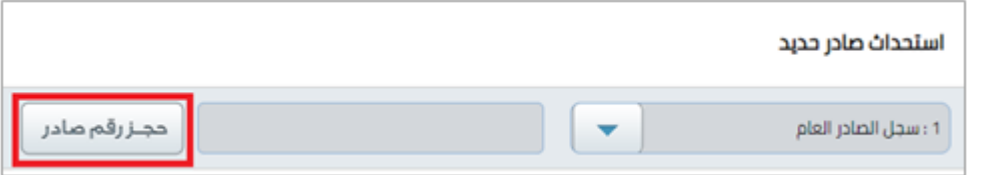

4. ثم قم بالضغط على زر "طباعة الباركود "لتقوم بطباعة الملصق المشفر والصاقها على خطاب الصادر.

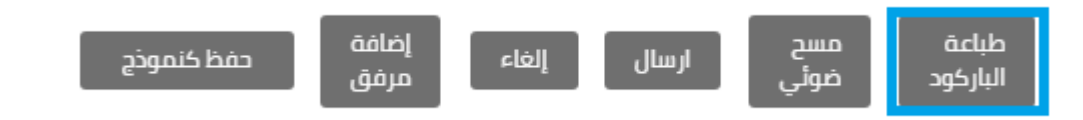

5. لربط المعاملة قم بالضغط على القائمة واختيار نوع الربط المراد تنفيده.

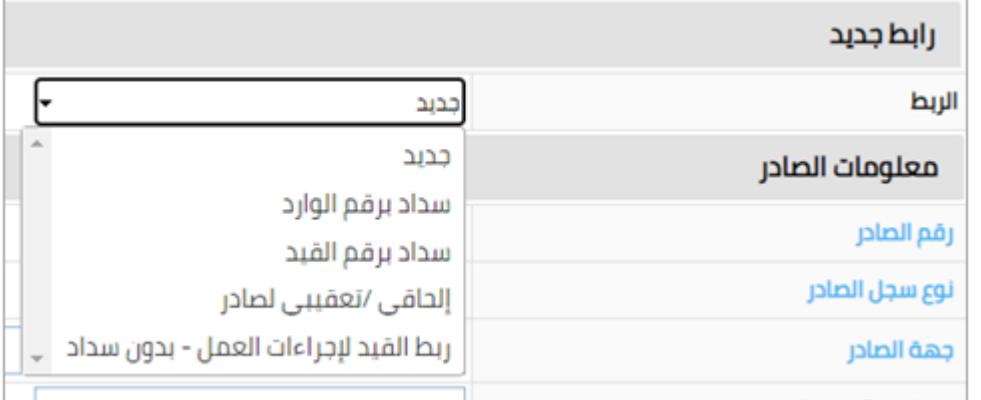

- جديد.معاملة جديده ال يوجد بهاربط
- سدادبرقم الوارد: ربط املعاملةبرقم الوارد)صادر(معاغالق املعاملة.
	- سدادبرقم القيد: ربط املعاملةبرقم القيد معاغالق املعاملة.
		- الحاقي\ تعقيبيلصادر: ربط املعاملةبرقمصادر سابق .
- ربط القيد الجراءات العمل بدون سداد: ربط املعاملةبرقم القيد بدون اغالق املعاملة.

6. بعد اختيار عملية الربط المراد تنفيدها سوف تظهر ازرار خاصة بعملية الربط قم بالضغط على المعاملات املرتبطة.

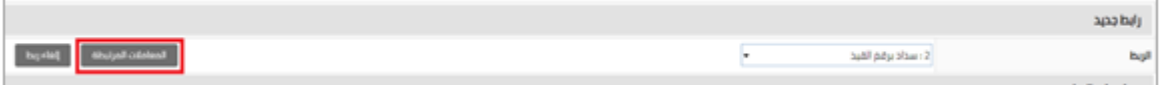

7. سوف تظهر لك شاشة خاصة بالربط كما هو موضح ادناه قم بتحديد سجل المعاملة المراد ربطها ثم قم

بادخال رقم المعاملة وسنة المعاملة ثم قم بالضغط على علامة البحث.

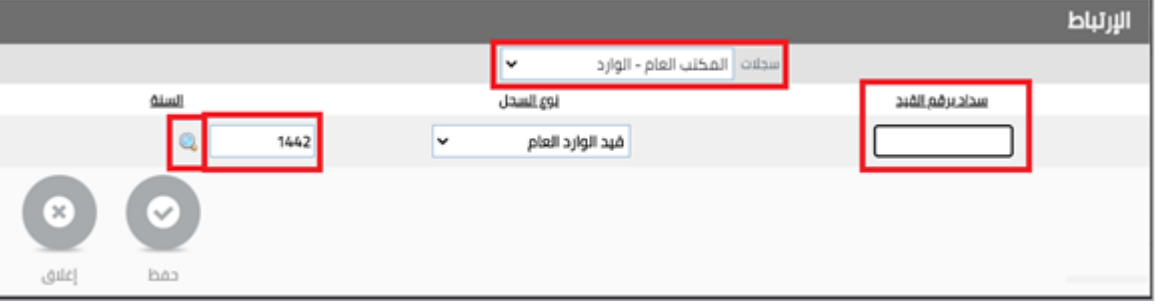

8. بعد الضغط على علامة البحث سوف تظهر المعاملة قم بالضغط على حفظ لربط المعاملة.

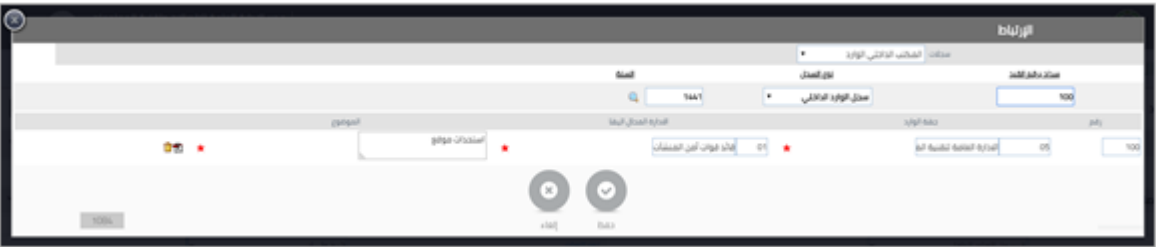

9. ثم قم بتعبئة الحقول مثل إنشاء صادر جديد.